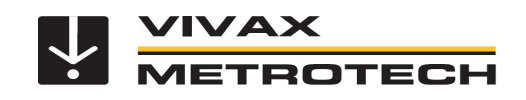

## vLoc3-Cam Update v1.36

For locating 32.8kHz on Agilios systems with the camera heads PTP50 and AC40, it is necessary to unlock an additional frequency on the vLoc3-Cam.

The update is free of charge and can be done by every user in a few simple steps.

## **Procedure:**

1. Download the MyLocator3 Desktop App from our website and install it locally.

[www.vivax-metrotech.de/support/downloads](http://www.vivax-metrotech.de/support/downloads) 2. Start the MyLocator3 Desktop App

3. Connect the vLoc3-Cam receiver to the PC using the USB cable provided.

4. Switch on the receiver. The PC will automatically recognize the device and the MyLocator3 app will automatically load the actual configuration from the vLoc3-Cam receiver.

5. To download the current update to the receiver, please click on the "Update now" button in the left field "Locator vLoc3-CAM". The update takes about 20 seconds. Do not switch off the receiver during this time!

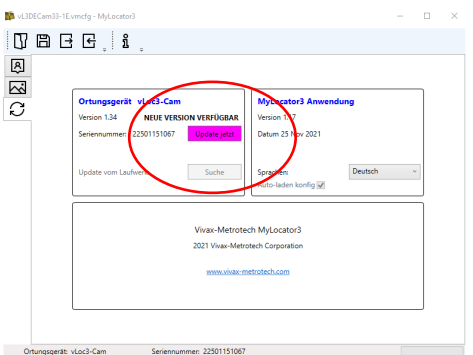

8. After installing the software, the receiver **must** be restarted.

9. After restarting the receiver, click the upper "Options" icon in the left selection bar.

10. In the listing you will find "vLoc3-Cam 32.8k Agilios" as the last item. There you put a check mark.

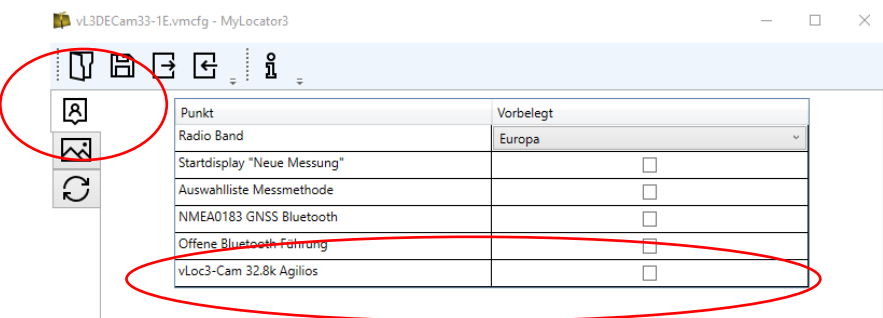

11. Now send the configuration back to the vLoc3-Cam receiver.

To do this, click on the icon marked in the image in the upper selection bar:

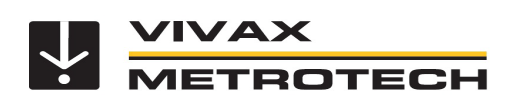

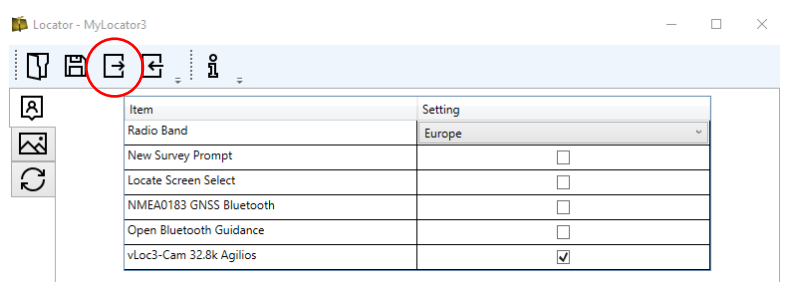

12. The transfer of the configuration takes approx. 5 seconds. As soon as the normal measurement screen is shown in the vLoc3-Cam display, the transfer is finished.

13. You can now disconnect the USB connection and restart the receiver.

In addition to the regular 32.8 kHz, the "32.8 kHz Agilios" frequency also appears in the frequency selection in the sonde display. The frequencies can be switched as usual with the "f" key, or can be shown or hidden in the main menu under "Frequencies".

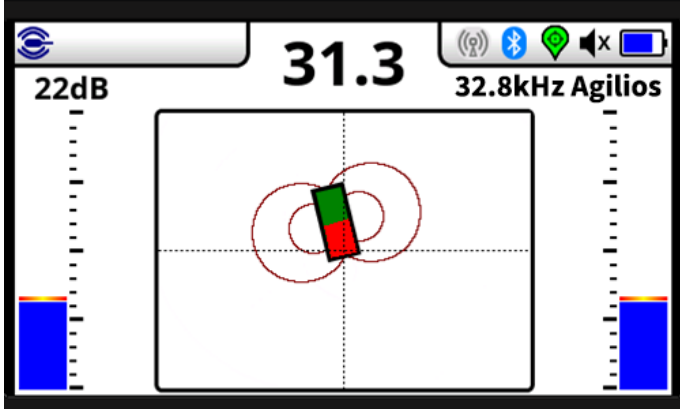